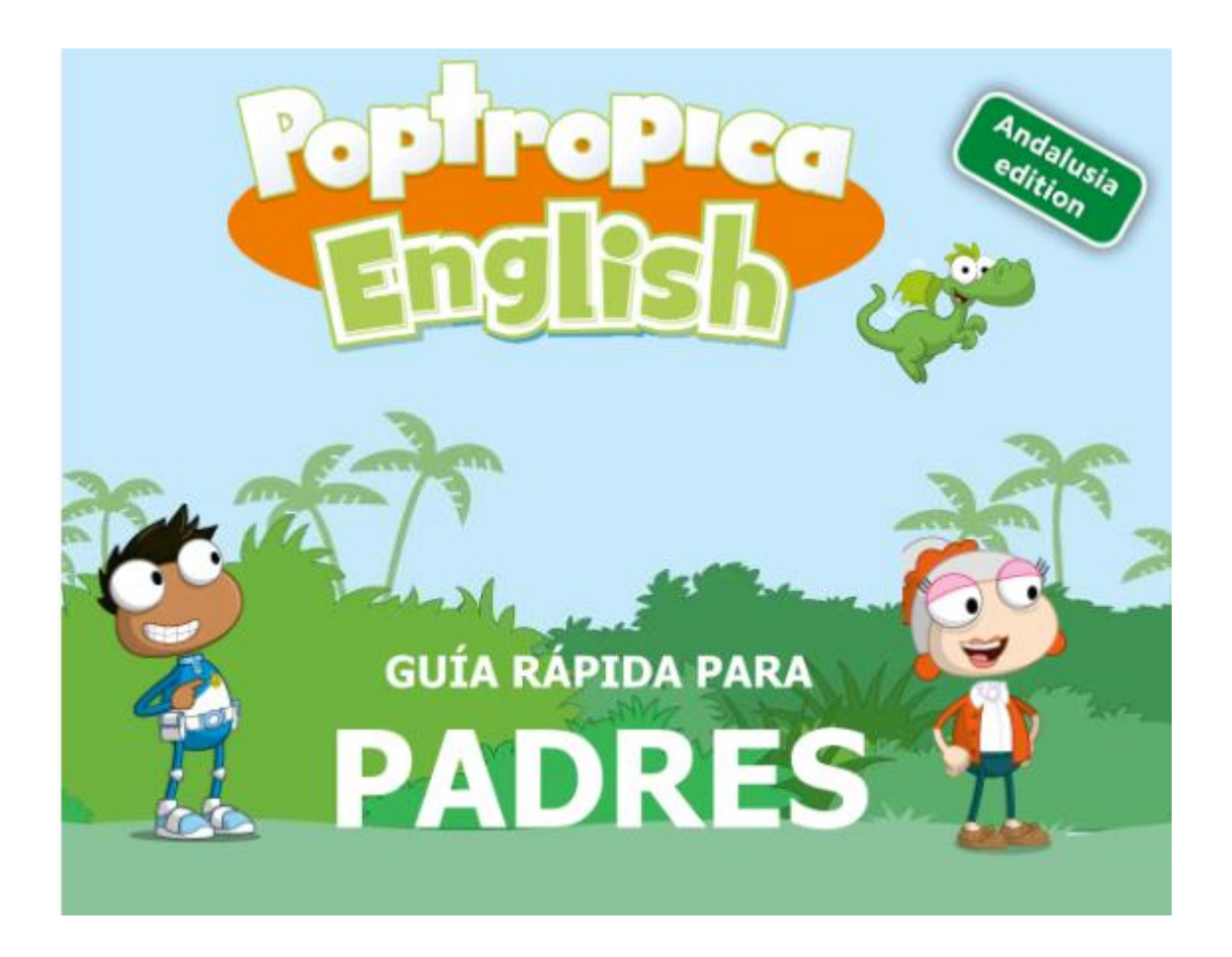

Bienvenido a **Poptropica English**, un método innovador para aprender inglés que combina las mejores prácticas metodológicas con un entorno digital único para motivar e involucrar a los alumnos.

Poptropica English ofrece un paquete digital completo que incluye:

- *\* Web de recursos del alumno*
- *\* eText Blink*
- *\* Islands Adventure Game*
- *\* App de Vocabulario*

Para comenzar a utilizar estos recursos, siga las instrucciones de esta guía.

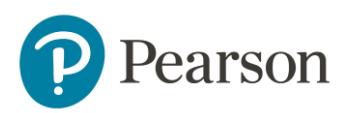

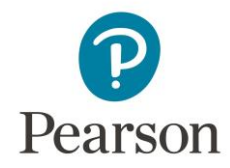

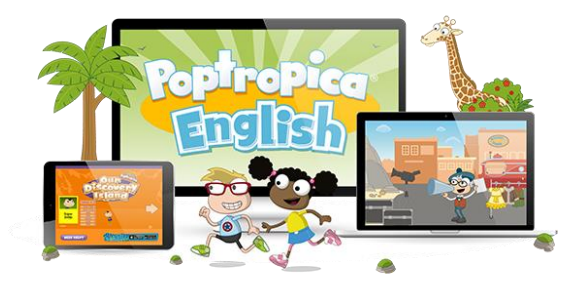

## Web de recursos del alumno

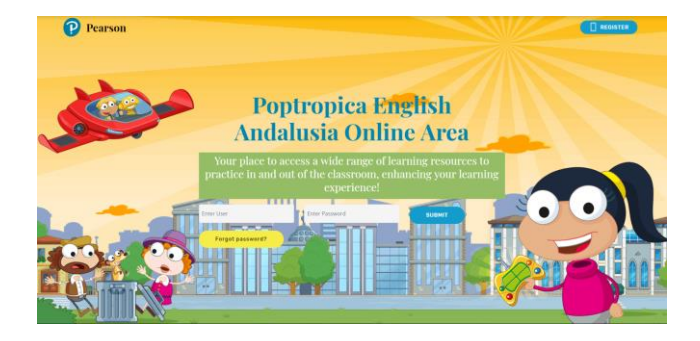

Web con todos los recursos del método para optimizar la experiencia de aprendizaje del alumno practicando el idioma de una manera autónoma y divertida. Incluye:

- *My Learning:*
	- o *Activity Book (niveles 1-2) / Compact Activity Book (niveles 3- 6):* libro de actividades con práctica adicional de gramática, vocabulario y las destrezas del idioma.
	- o *Cut-outs:* Recortables para niveles 3-6.
	- o *Grammar reference:* material de referencia sobre los conceptos de gramatica que se dan durante el curso
	- o *Find out about Andalusia:* material en inglés relacionado con la cultura andaluza.
- *Activity Book (niveles 1-2) & Compact Activity Book (niveles 3- 6) Audio:* audio del libro de actividades.
- *Pupil's Book Audio:* audio del pupil's book descargable y canciones del libro del alumno
- *My Cinema:* historias animadas, videos con canciones y vídeos culturales para practicar de manera lúdica el material aprendido en clase.
- *Games:*

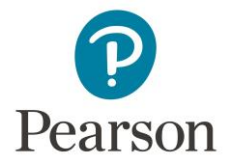

o *Islands Adventure Game:* juego con actividades interactivas que motiva a los alumnos a practicar el idioma con los personajes del método.

o *Poptropica English Word Game:* app de vocabulario que ayuda a los alumnos a aprender el vocabulario presentado en cada unidad*.*

**Cómo acceder al Libro Digital de Poptropica English Andalucía:**

**1. Entrar en:<http://poptropicaenglish.es/students/>**

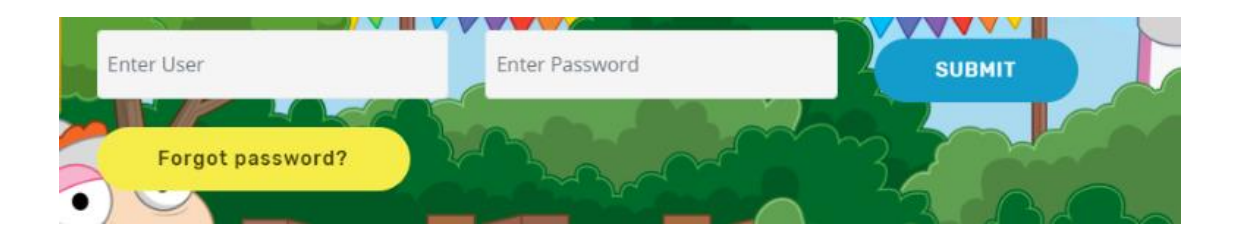

**2.** De manera temporal para facilitar el acceso a este recurso, hemos creado un usuario genérico para acceder a la web de recursos del alumno de todos los niveles. **Introducir el Usuario (PearsonPEA) y la Contraseña (Pearson\_PE/AND).** 

**\* No hagas click en "Register". Sólo introduce el usuario y contraseña.**

- **3. Haz clic en** *Submit*
- 4. Accede a todos los recursos digitales disponibles

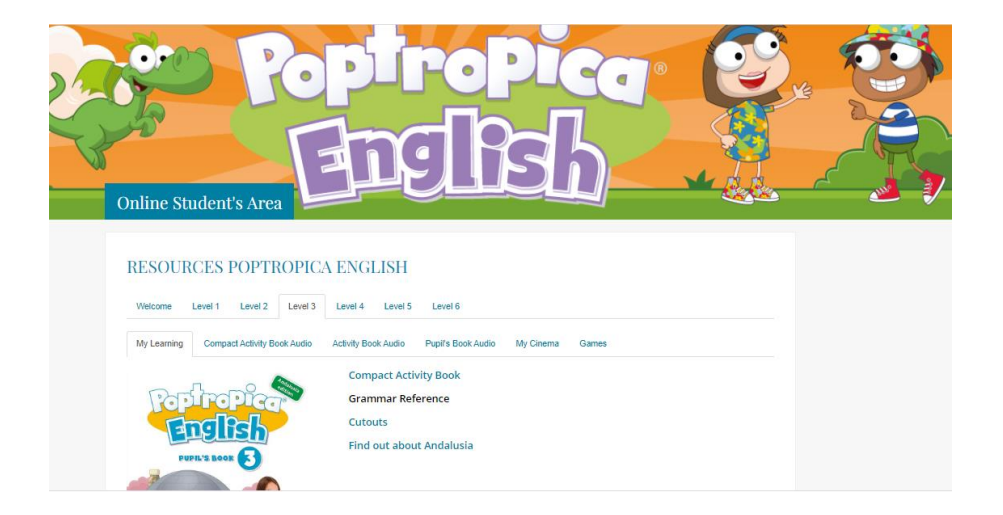

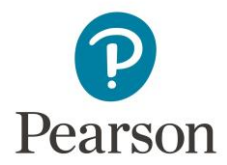

### **La primera vez que se acceda, es necesario incluir la**

**siguiente información:** email del padre/madre/tutor, colegio y localidad en el apartado correspondiente:

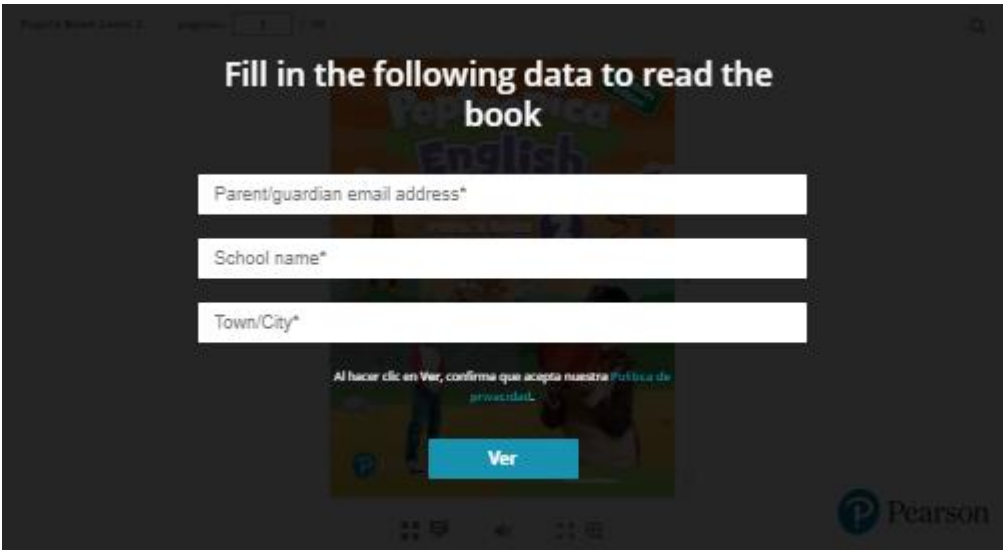

**¿Necesitas ayuda?** Si tiene alguna pregunta o algún problema, por favor contacta con el servicio técnico de Pearson por correo electrónico en: [Soportetechnology@pearson.com.](mailto:Soportetechnology@pearson.com)

# **eText Blink**

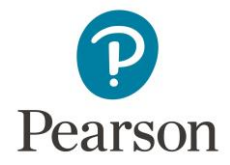

También está disponible, bajo demanda del profesor, la versión digital del Libro del Alumno en la plataforma **BlinkLearning**. Este libro digital incluye los audios integrados.

Crear cuenta

Para acceder al libro digital en BlinkLearning, por favor sigue estas instrucciones:

### **Paso 1. Crea una cuenta.**

- 1. Entra en [https://www.blinklearning.com](https://www.blinklearning.com/)
- 2. Haz clic en "Crear Cuenta".
- 3. Introduce el código de blink que te ha proporcionado tu profesor.

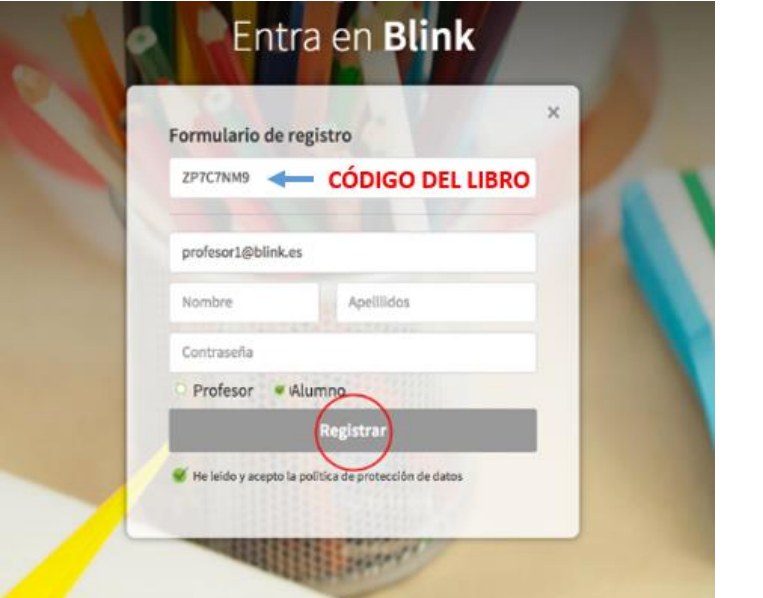

- **4.** Completa los campos requeridos en el formulario de registro **con los datos de tu hijo/a**, el email del padre/madre/tutor, y acepta la política de protección de datos**. No incluyas el nombre de centro.**
- 5. Haz click en **"Registrar"**

**Recuerda: No incluyas el nombre del centro**

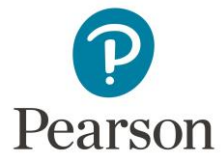

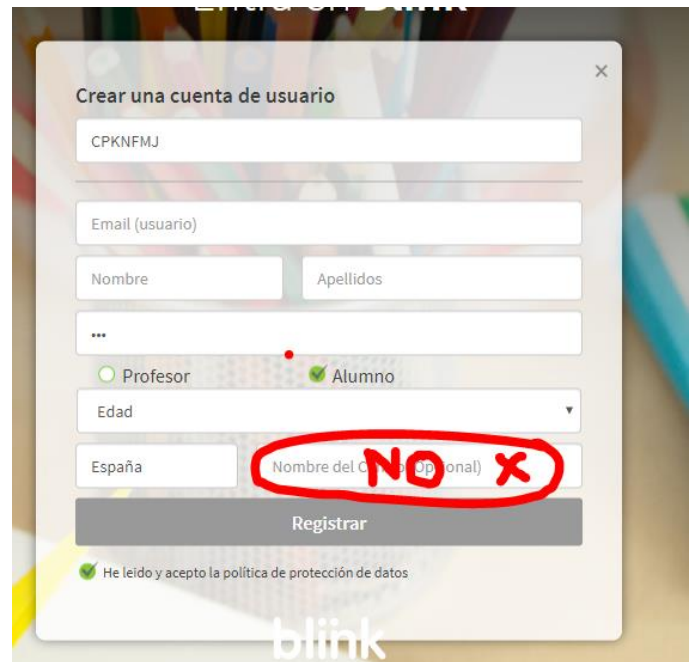

**Paso 2. Selecciona el libro** y en la siguiente pantalla ya puedes encontrar todo el material digital relacionado con el producto.

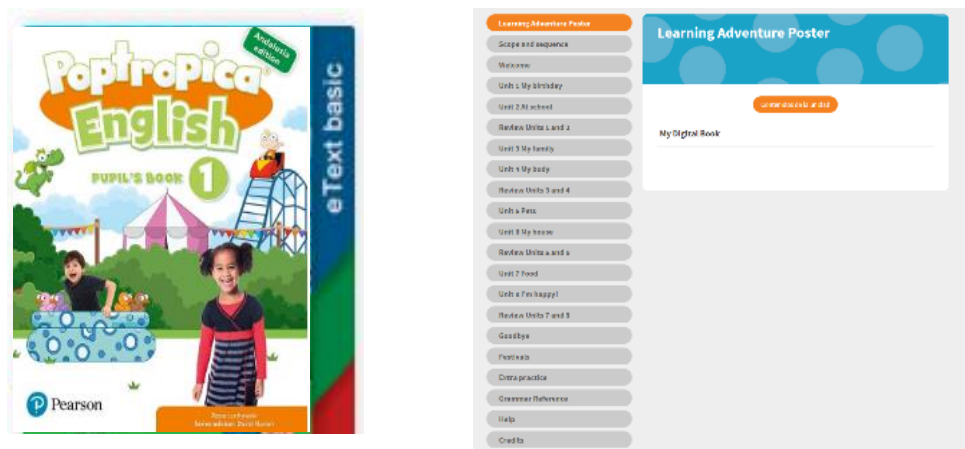

Paso 3. Por último, únete a tu clase. Para ello, haz clic en la parte superior de la pantalla en la sección "Mi Clase", y a continuación clic en "**Añadir \*código de clase**" e introduce el código que te haya facilitado el profesor. \*Este código comienza por CL…

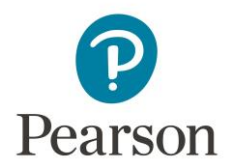

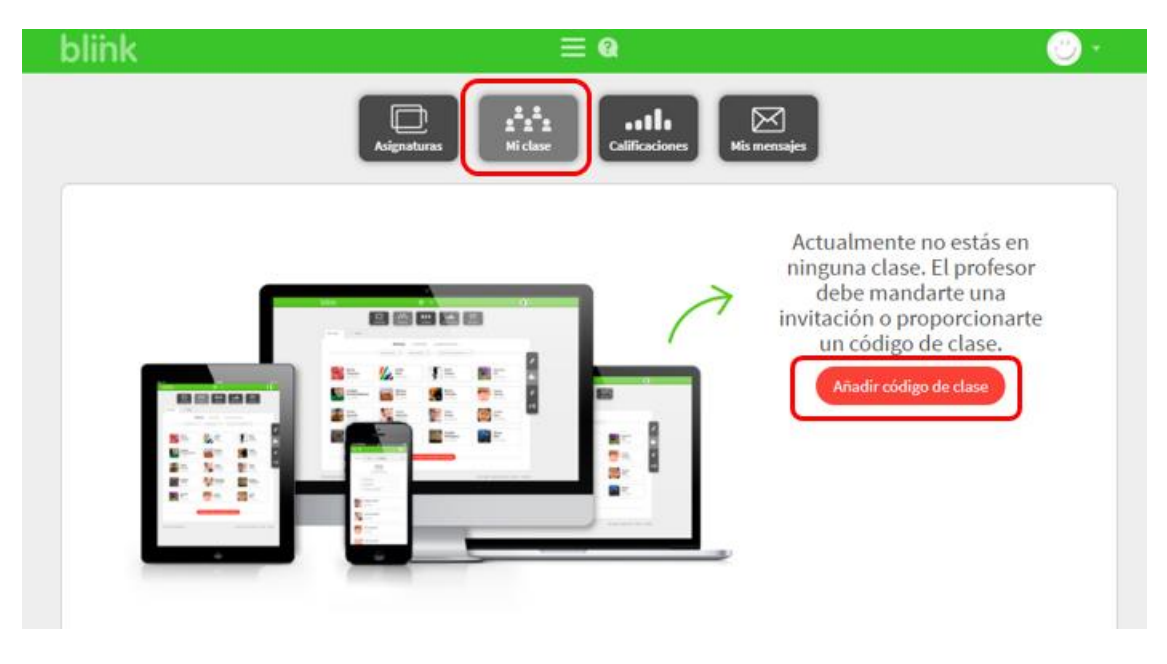

#### **¿NECESITAS AYUDA?**

Para cualquier duda o pregunta ponte en contacto con el soporte de Blinklearning [\(help@blinklearning.com\)](mailto:help@blinklearning.com) o escríbenos a [soportetechnology@pearson.com](mailto:soportetechnology@pearson.com)

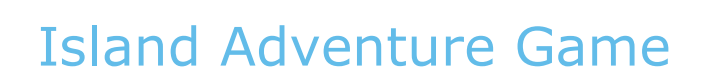

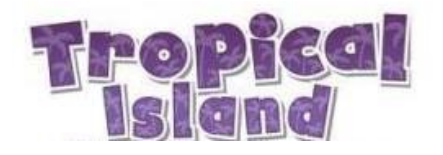

Juego que motiva a los alumnos con los personajes del método, y que les permite practicar el idioma a través de juegos y retos que tienen que ir superando en cada unidad. Los niños aprenden y se divierten sin darse cuenta. El juego está incluido dentro de la web de recursos.

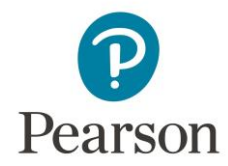

Paso 1. Entra en [www.poptropicaenglish.es/students](http://www.poptropicaenglish.es/students) y dirigete a la pestaña *Games*.

Paso 2. Haz clic en *Windows* o *Mac Installer* y descarga el juego.

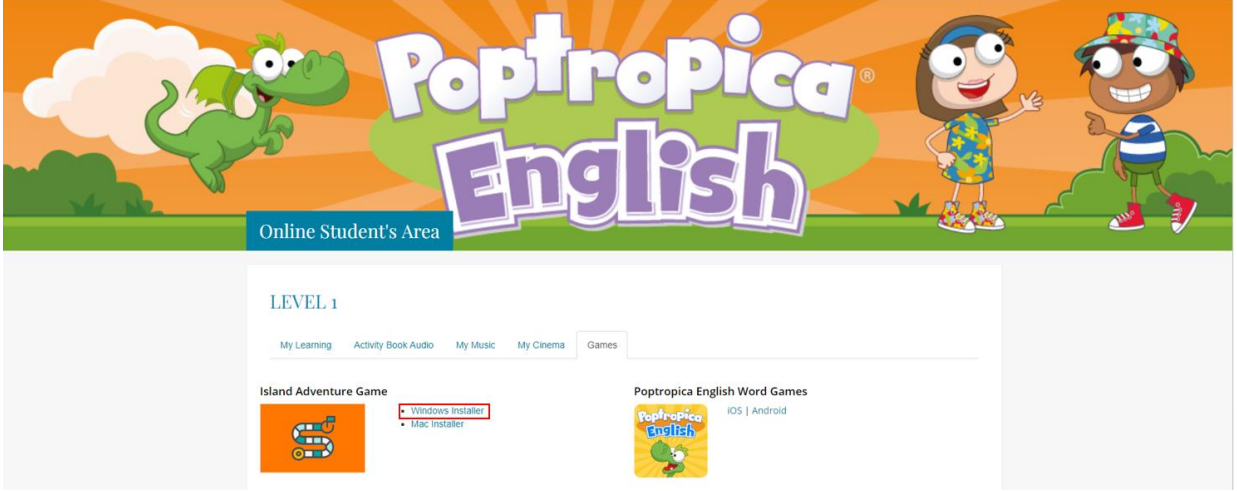

Paso 3. Instala el juego y iempieza la aventura!

¿NECESITAS AYUDA? Para cualquier duda o pregunta, por favor visita la web [http://www.MyPearsonHelp.com/pef](http://www.mypearsonhelp.com/pef)

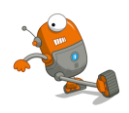

# Poptropica English Word Games App

App de vocabulario que ayuda a los alumnos a aprender el vocabulario presentado en cada unidad de una manera fácil y divertida, a través de emocionantes juegos. El enlace para acceder la app está incluido en la web de recursos.

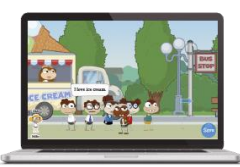

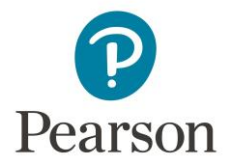

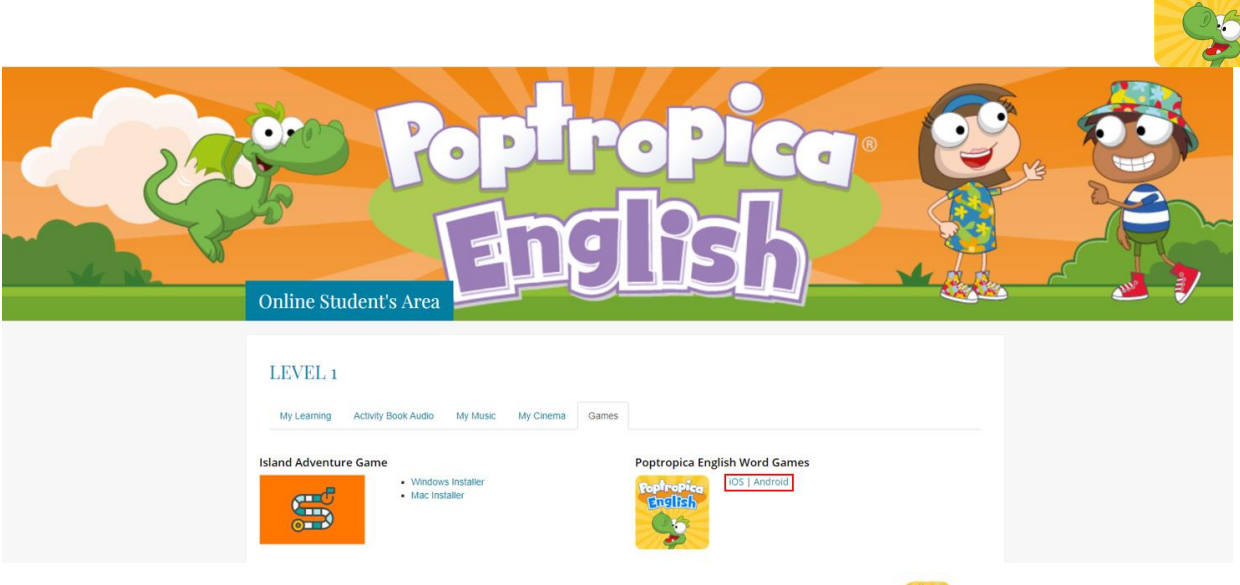

Paso 1. Entra en la App Store / Google Play.

Busca "Poptropica English World Games" y descarga la app.

Paso 2. Entra en la aplicación y selecciona "New Player".

Paso 3. Ve siguiendo las instrucciones y pulsando "Next".

Al final del proceso, pulsa "Go" y accede a la pantalla de Categorías.

Paso 4. Elige categoría y juega.

Para poder subir de nivel hay que ir consiguiendo monedas en cada juego y construir ("Build") distintas plantas dentro de cada edificio. Cada edificio representa un juego distinto.

Juegos:

Word Factory:

En este juego hay que unir la imagen con su nombre en inglés y decidir si es correcta o incorrecta.

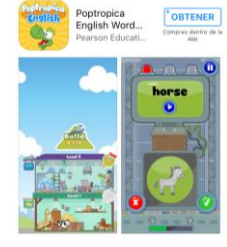

**New Player** 

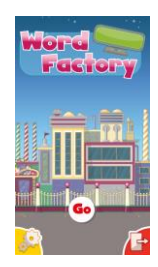

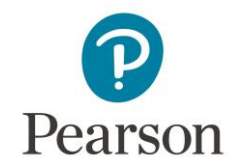

#### Word Race:

El objetivo de este juego es saber qué letra(s) le faltan a las palabras. Hay que seleccionarlas y conseguir introducirlas en el agujero.

#### Word Tower:

En este juego hay que elegir la caja con el nombre que se haya pronunciado. Hay que conseguir hacer una torre hasta la marca indicada (esta marca dependerá del nivel).

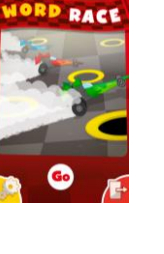

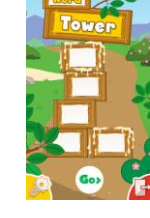